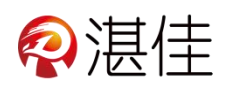

## 施肥机电箱安装说明书

- 编制单位: 湛江市佳德科技有限公司
- 编制部门:售后
- 编写人员:梁骐铿
- 日 期:**2023** 年 **4** 月 **20** 日

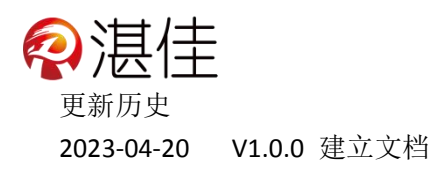

## 目录

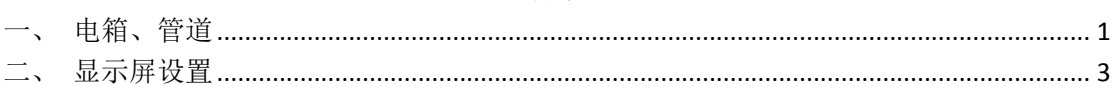

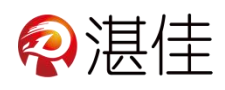

## <span id="page-2-0"></span>一、电箱、管道

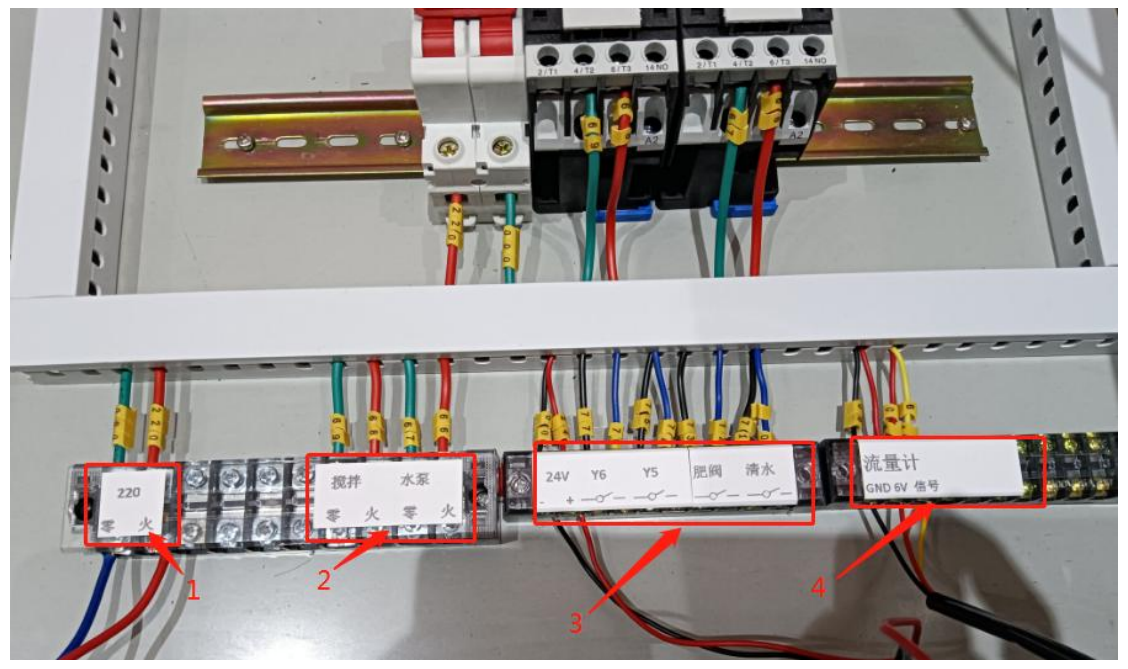

- 1、初次使用先通电,根据标示接入 220V 供电或 380V 供电
- 2、接上搅拌、加肥泵的电机

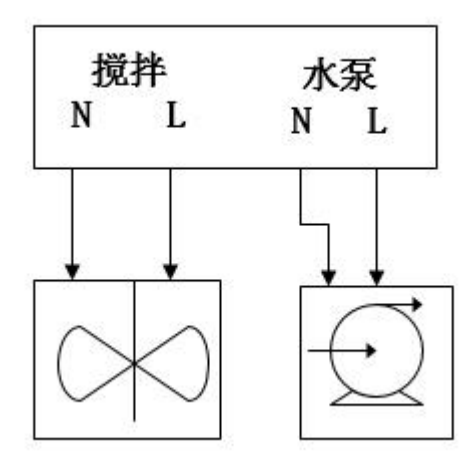

3、接上加肥阀、清水阀(Y5Y6 备用)

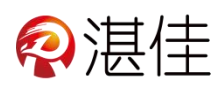

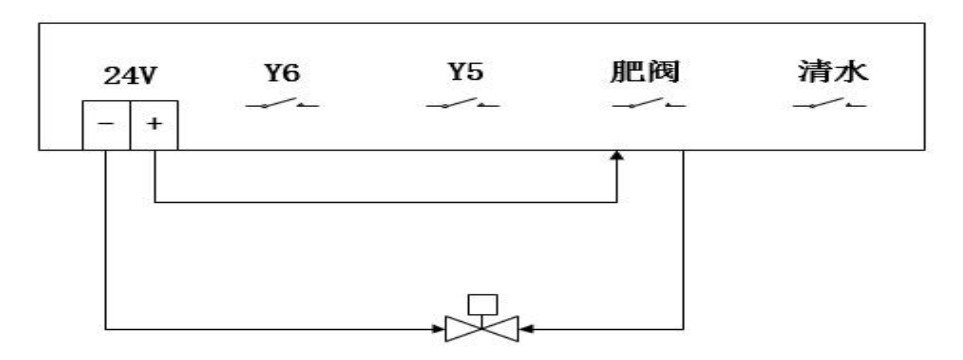

- 4、接上流量计(GND 接黑线、5V 接红线、信号接黄线)
- 5、按下图接好施肥管道

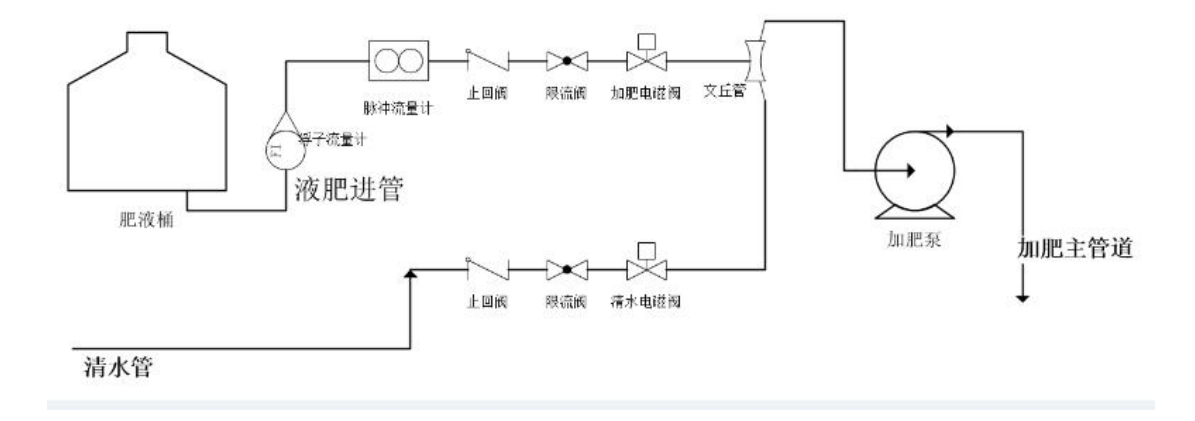

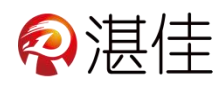

<span id="page-4-0"></span>二、显示屏设置

## 屏幕中蓝色框参数可设置(控制点), 绿色框参 数只可以看(信息点),

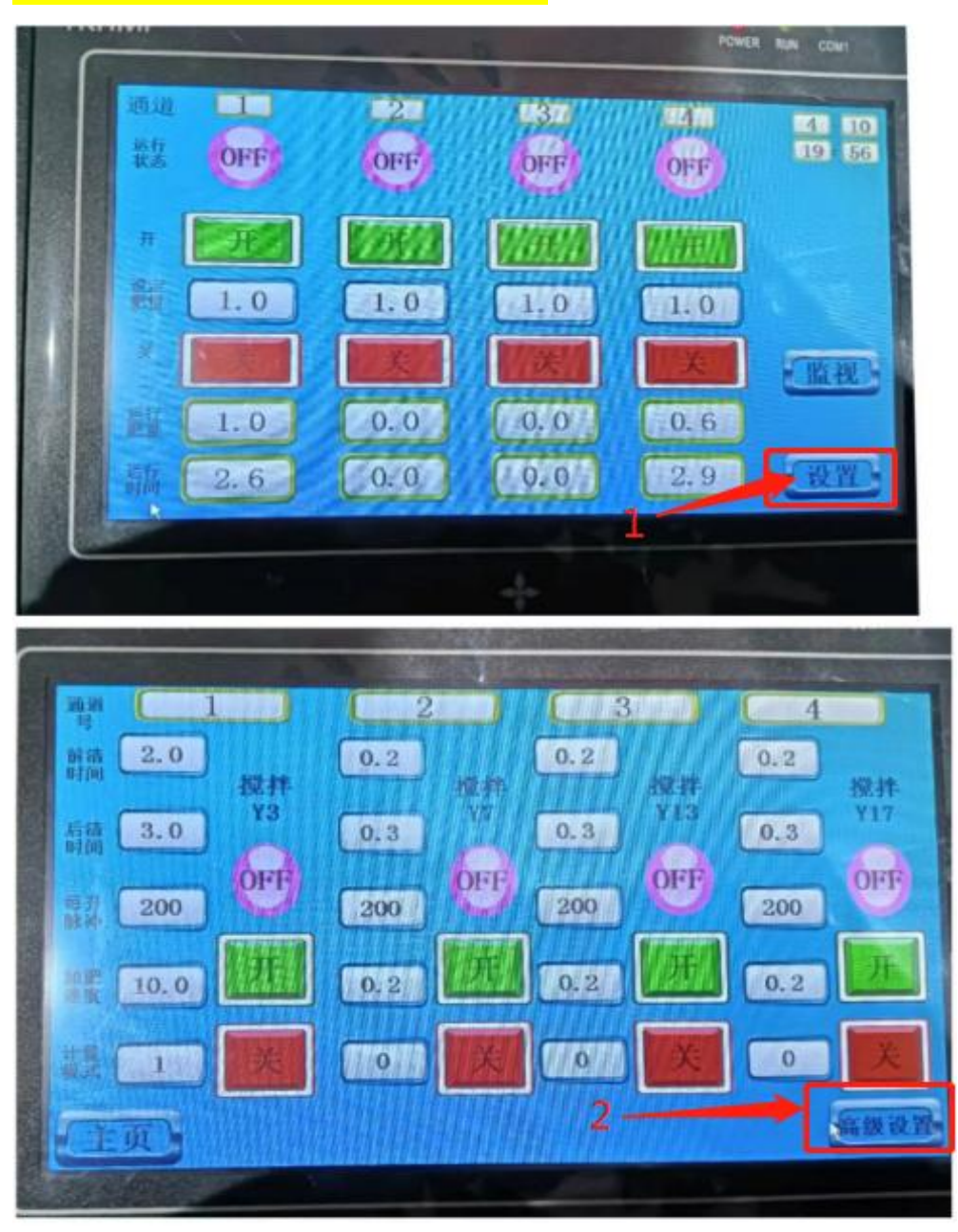

1、在主页点击"设置"进入设置页面

2、在设置页面点击"高级设置"进入高级设置页面

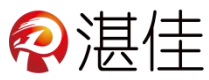

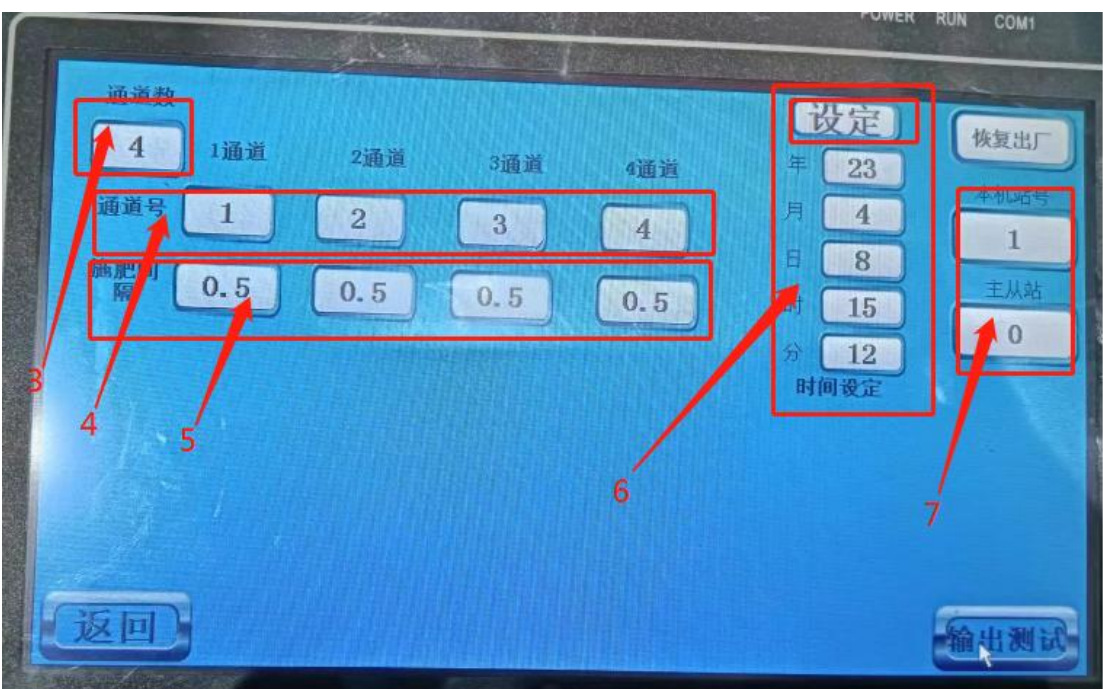

3、通道数改为"4"(如果只用 1 个通道,可以设置为 1)

4、通道号分别改为"1、2、3、4"

5、施肥间隔根据需求更改数值(最小为 0.2 分钟、最大为 100 分钟)

6、日期和时间设置:改好数值点击"设定"则保存数据

7、本机站号改为"1"(如通讯方面有其他站号需求,可设置为其他站号)、主 从站改为"0"

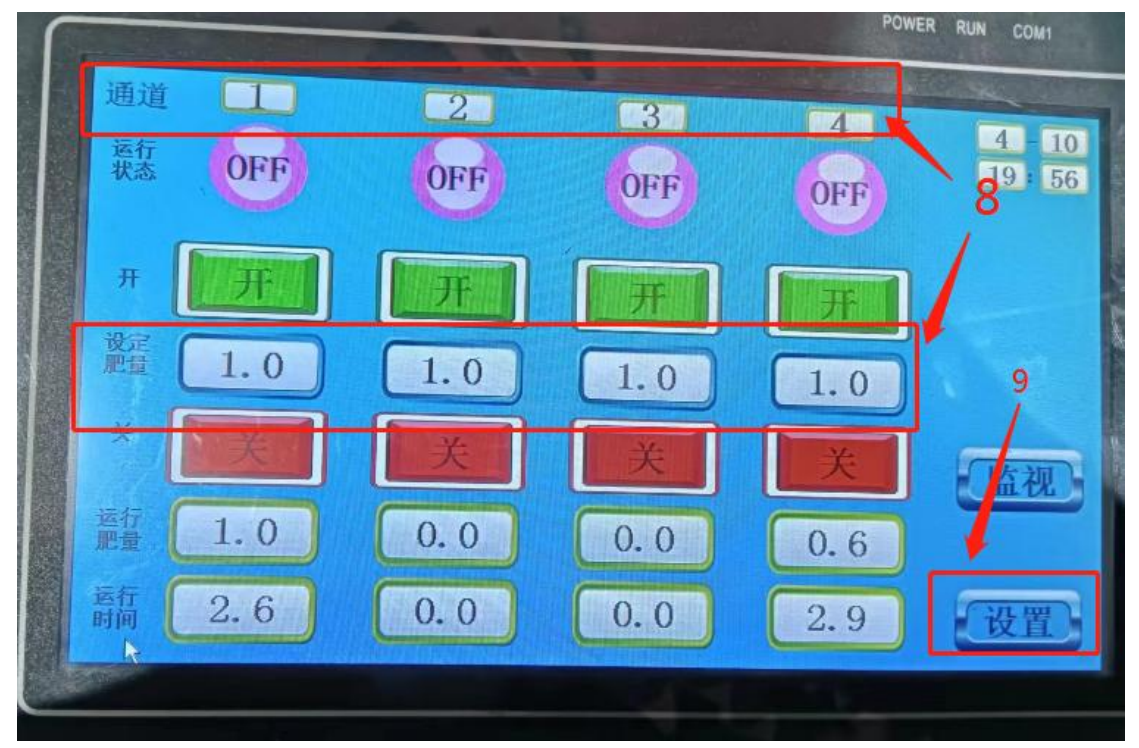

8、根据需求选择对应的通道设定加肥量(单次施肥的总量) 9、点击"设置"进入设置页面

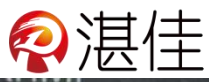

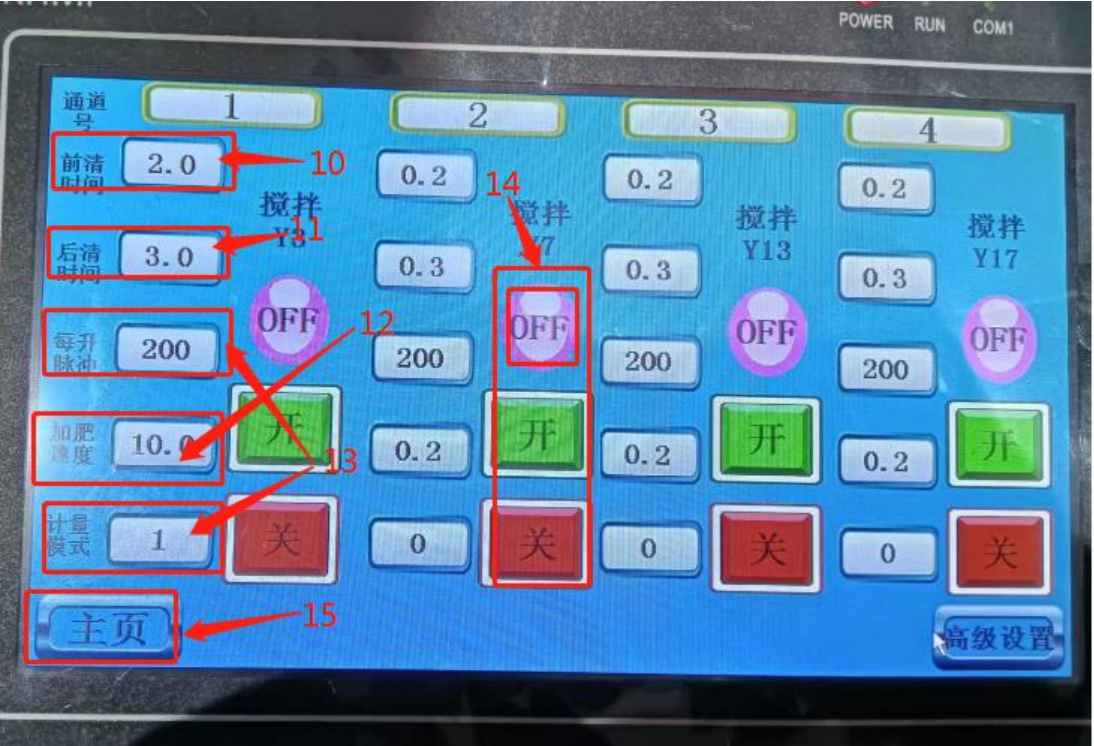

10、根据需求设置前清水时间(施肥前清水时间)

11、根据需求设置后清水时间(施肥后清水时间)

12、根据需求设置加肥速度(计量模式:流量模式:加肥速度为 1 则每分钟加肥 1 升; 时间模式: 加肥速度为 1 则每分钟加肥 1 分钟 加肥速度一定小于施肥间 隔时间)

13、计量模式: "0"为流量模式, "1"为时间模式; 计量模式时, 流量计的每 升脉冲数的参数要设置正确

14、点击"搅拌开关"打开搅拌泵,测试搅拌泵是否正常运行

15、点击"主页"回到主页

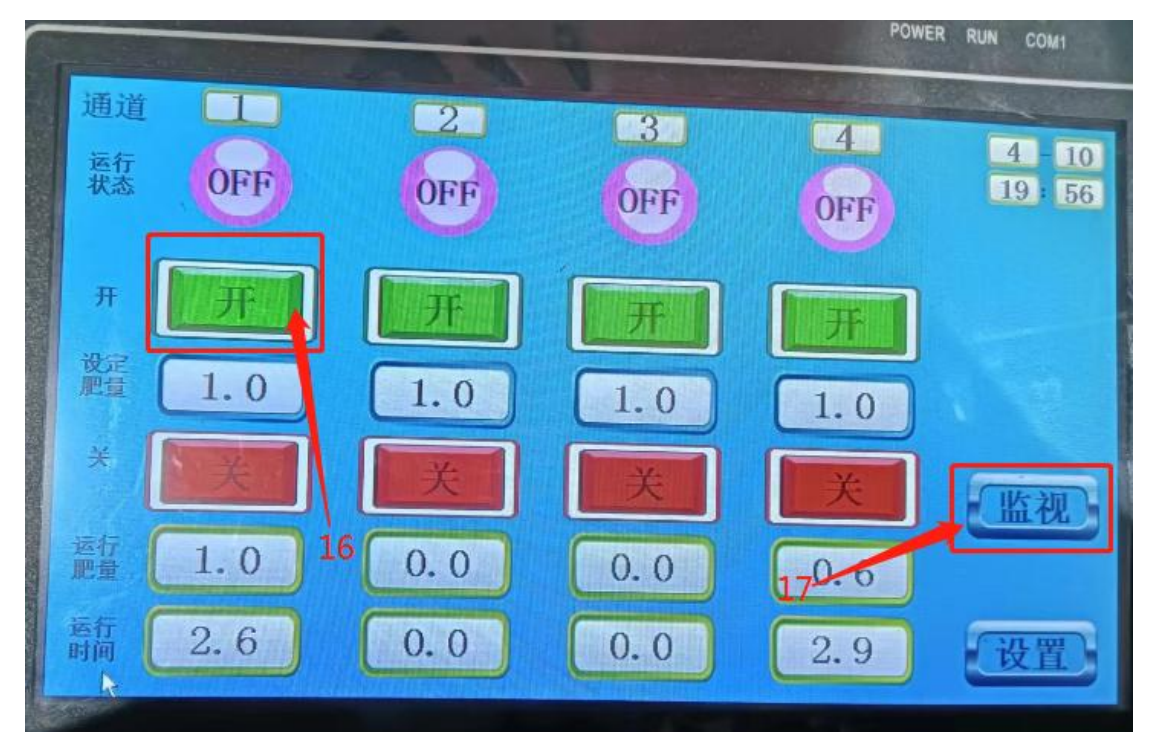

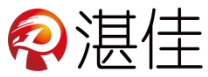

16、点击"开"则启动施肥机,运行状态变为红色 NO,

17、点击"监视"进入监视页面可查看全部数据

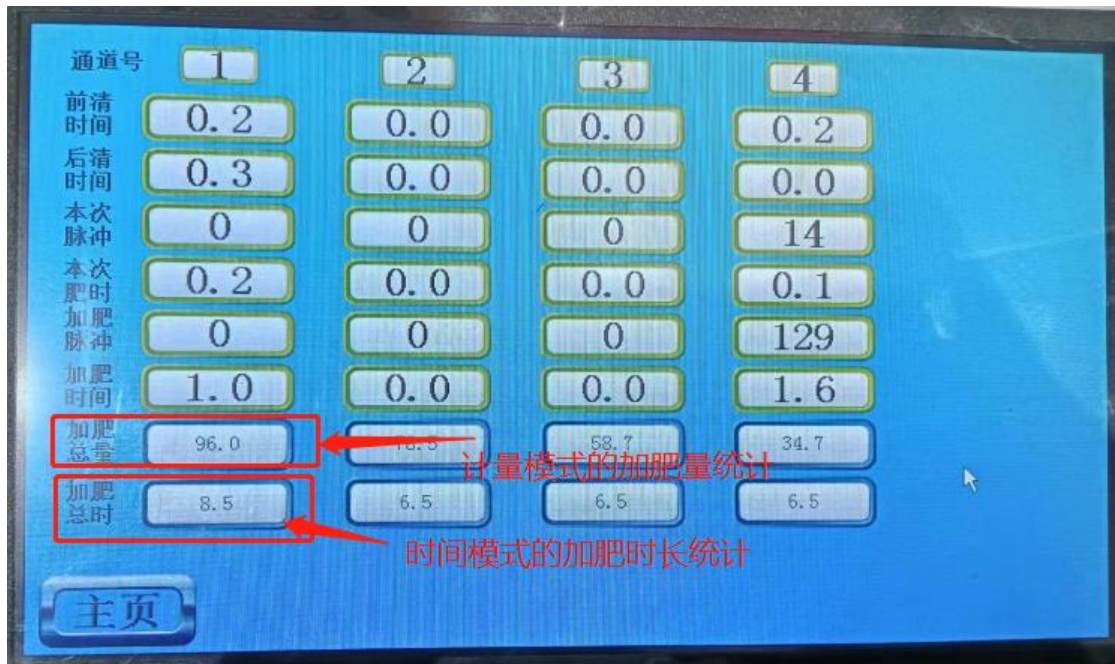

- 18、施肥过程自动控制,可以通过监视查看运行过程是否正确
- 19、施肥结束后,系统自动储存施肥历史记录。

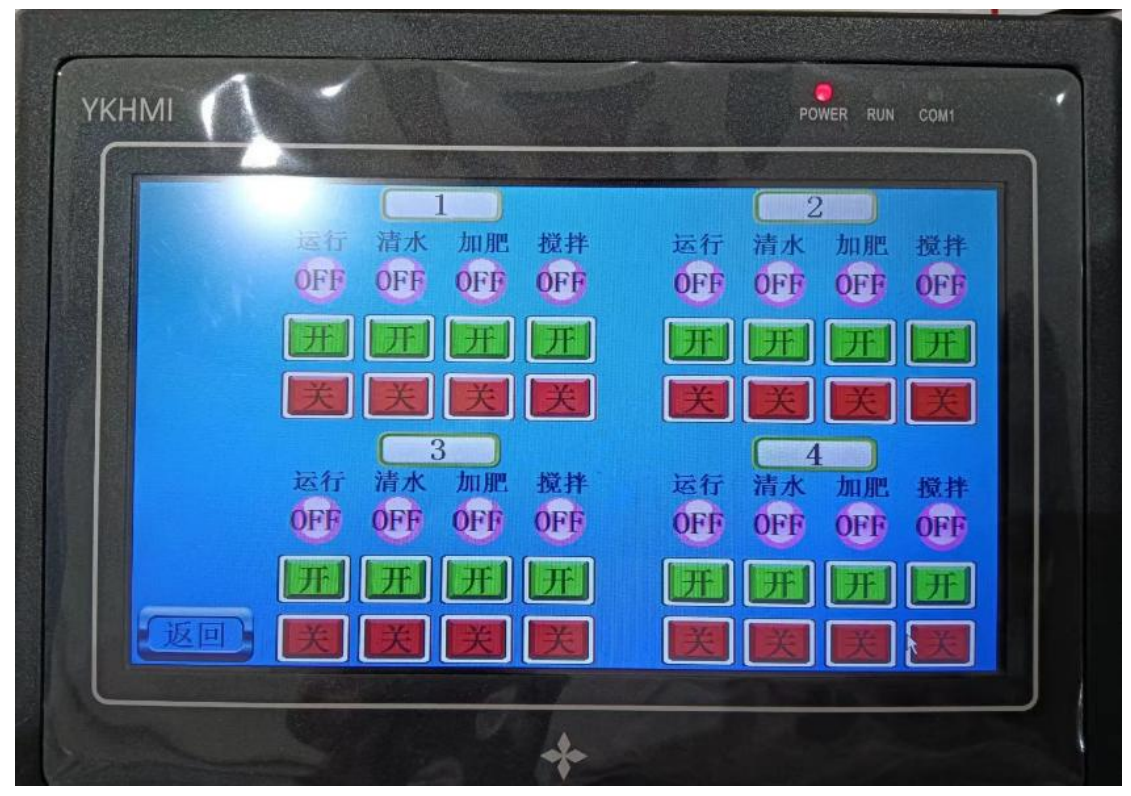

20、输出测试:用来调试设备或手动启动关闭施肥机方便查看设备是否正常运行